# NetTutor Student User Guide

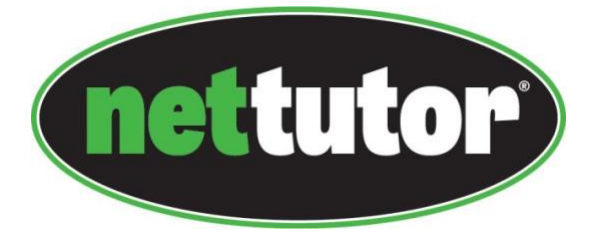

To access free online tutoring support from NetTutor, first sign in. Click on "Student Resources" and choose NetTutor.

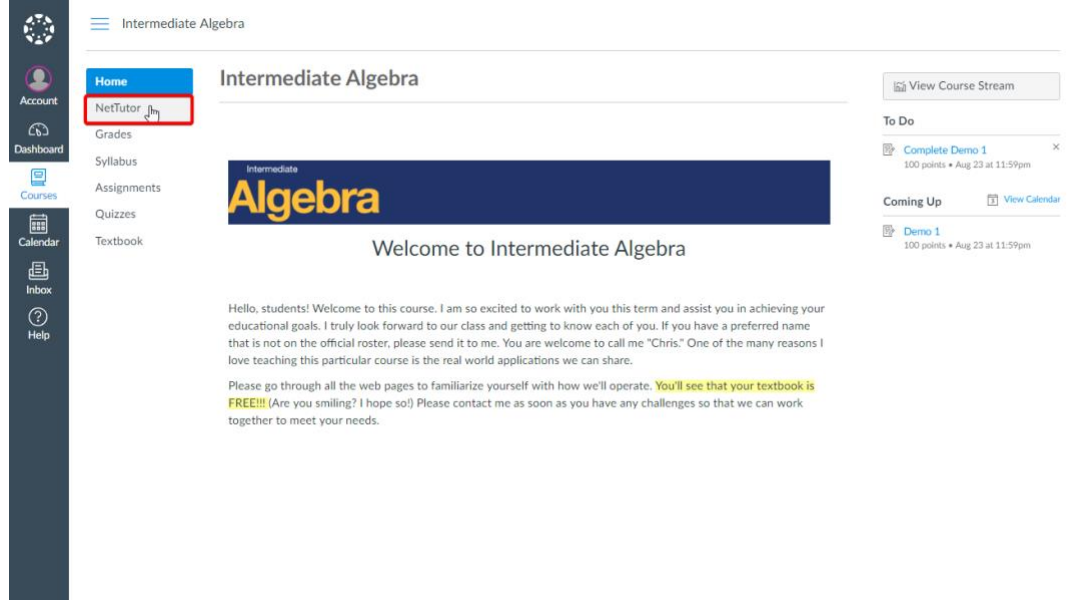

Choose the content area for which you need help.

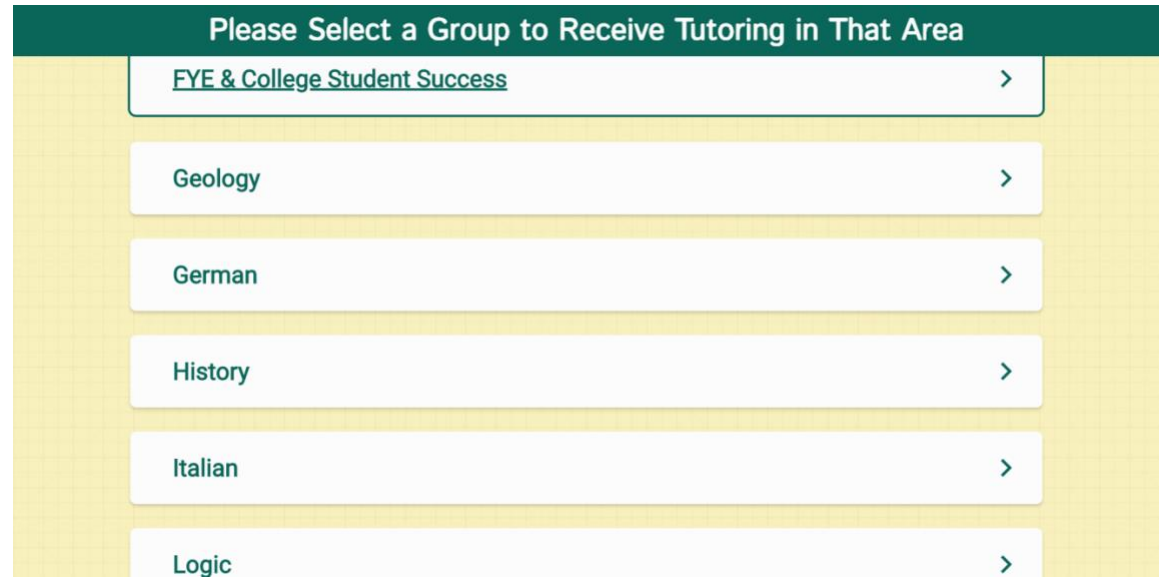

The NetTutor dashboard provides 3 support resources, as well as a locker.

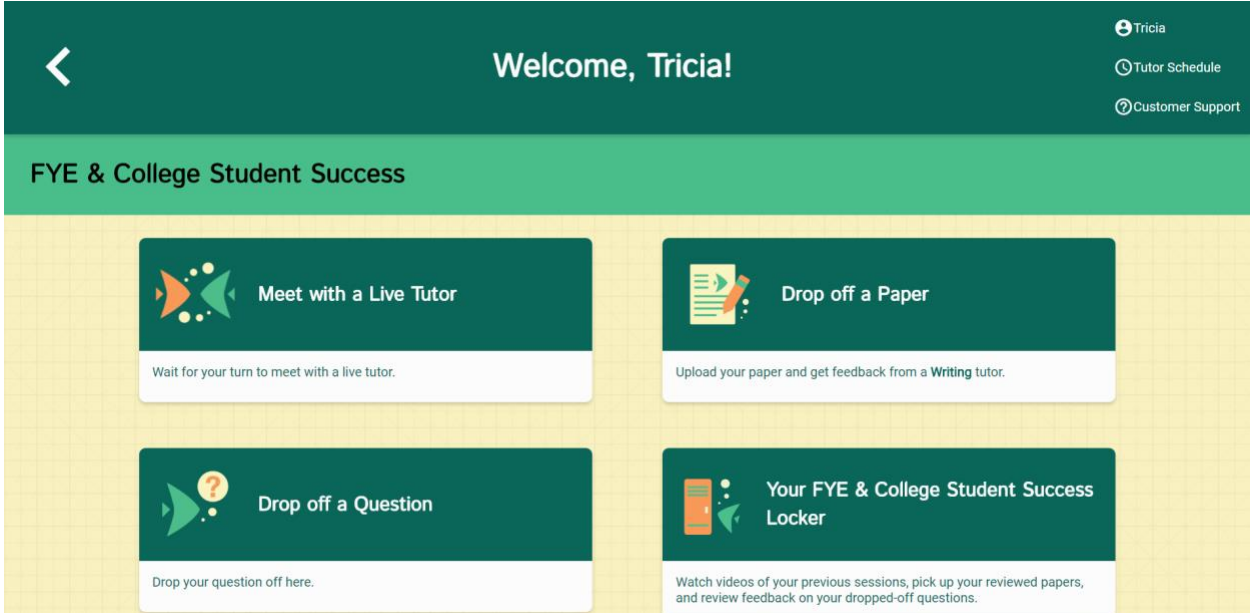

#### The NetTutor Dashboard

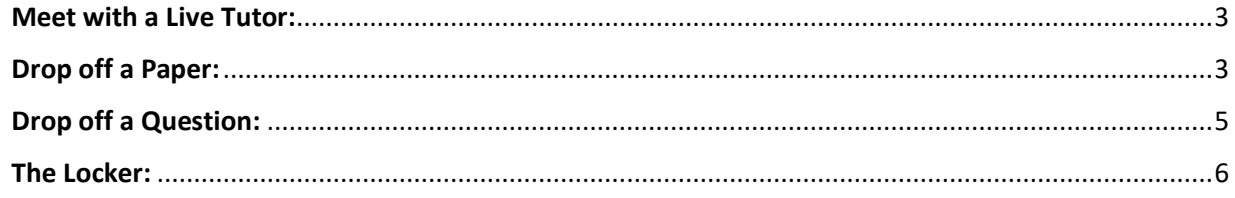

### <span id="page-2-0"></span>Meet with a Live Tutor:

Directs you to an information page where a tutor will be available soon.

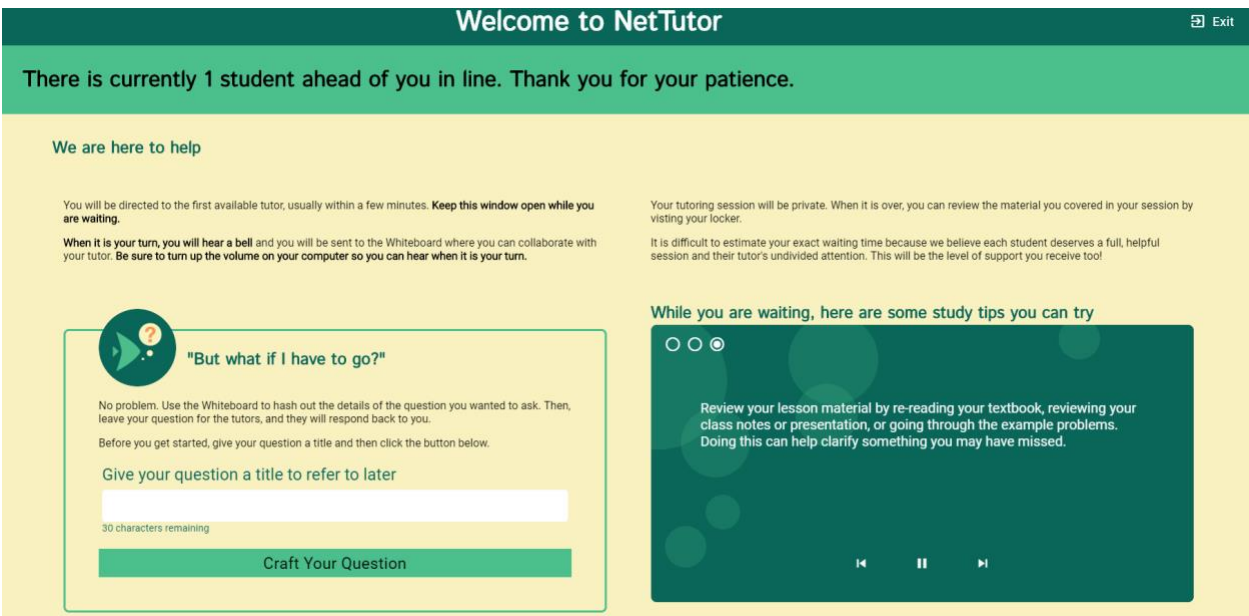

#### <span id="page-2-1"></span>Drop off a Paper:

Directs you through three prompt to drop off your paper.

First, name your paper and describe the assignment.

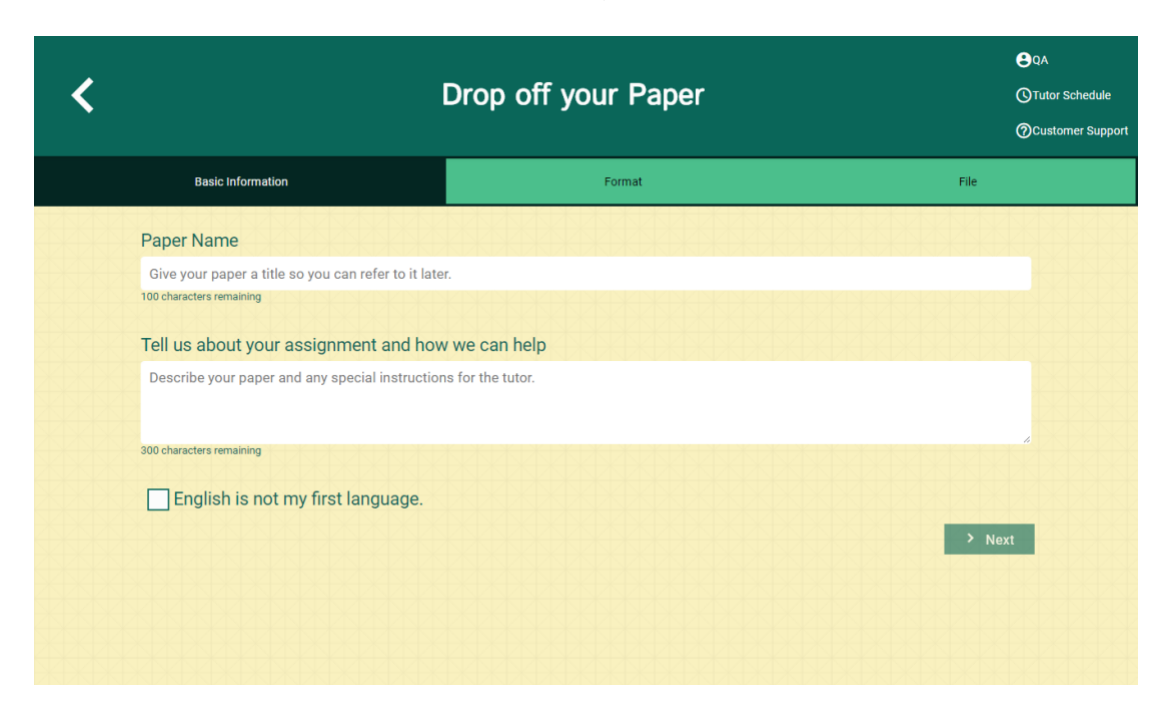

Second, tell the tutor what you need help with.

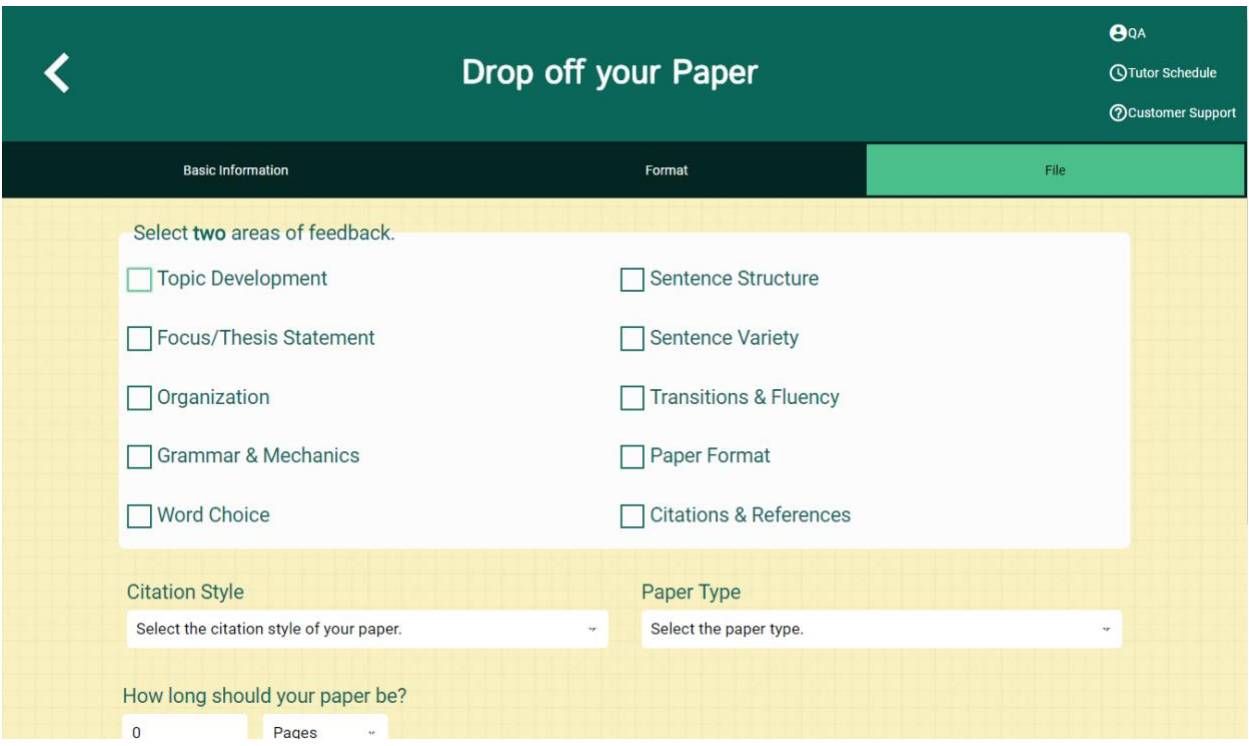

Third, upload your paper. Papers have a turnaround time of 48-72 hours.

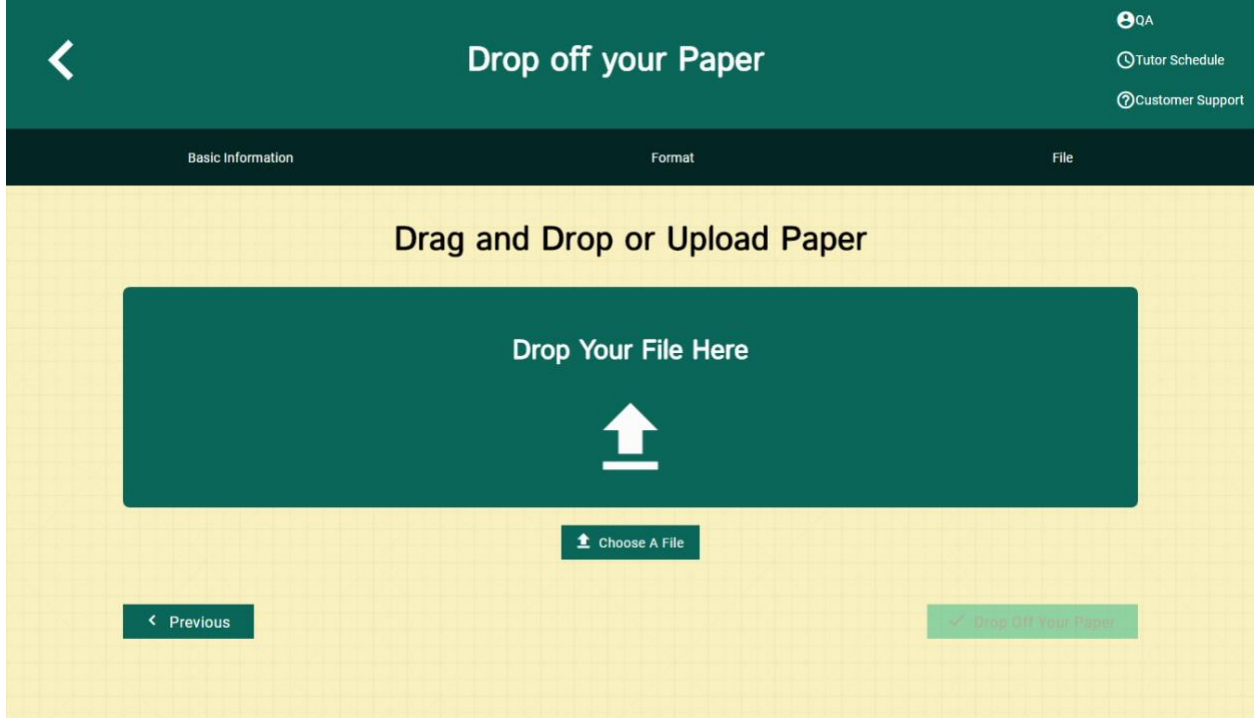

## <span id="page-4-0"></span>Drop off a Question:

Directs you through two prompts to drop off your paper

First, name your question.

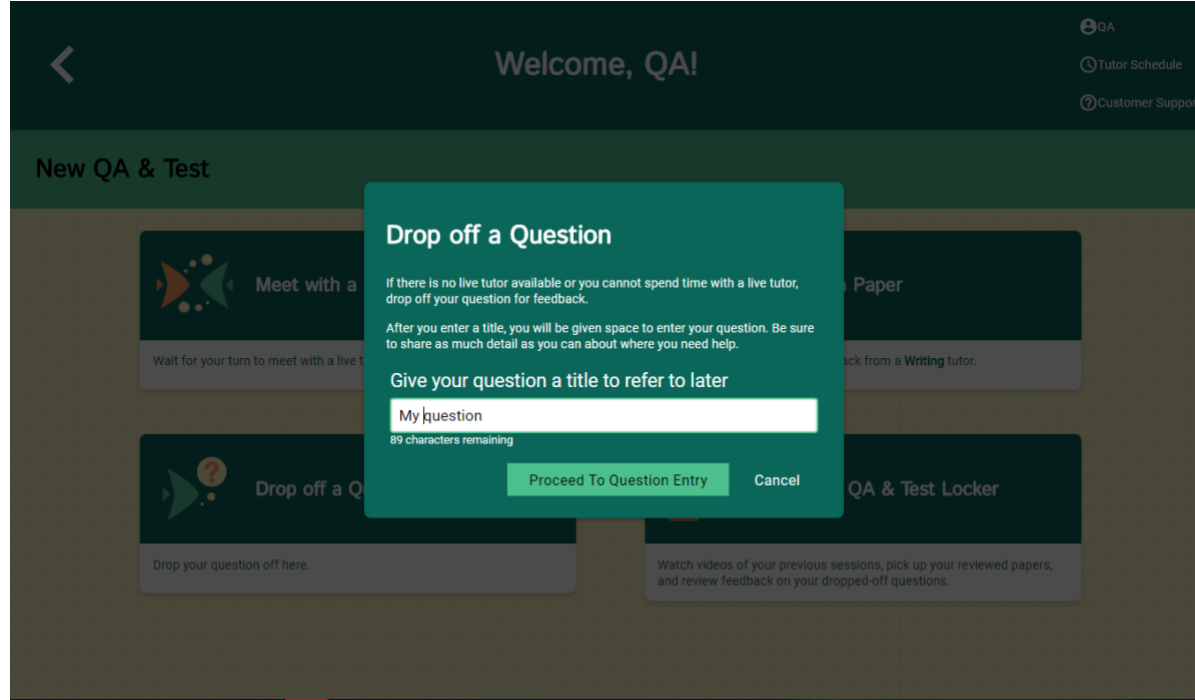

Second, use the white board to ask your question. Once you have finished your question, click the "Submit" button in the lower left-hand corner.

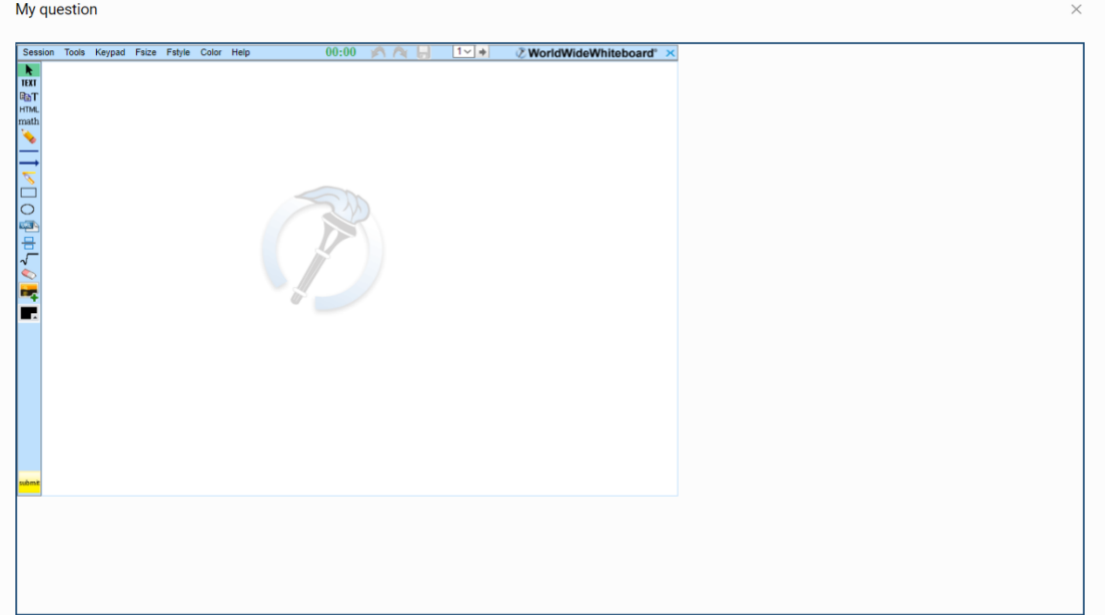

## <span id="page-5-0"></span>The Locker:

Your locker stores all your NetTutor sessions. You can review your live tutoring sessions, retrieve papers you have submitted for feedback, or gather responses to your submitted questions.

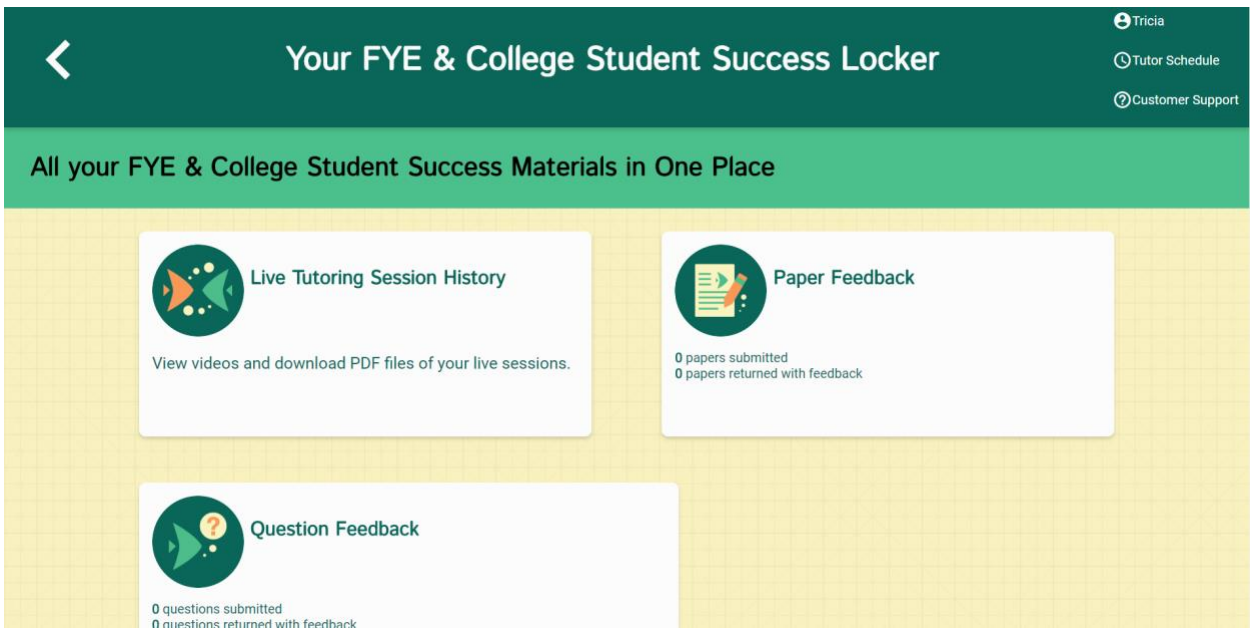